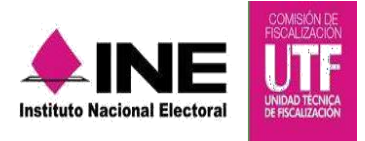

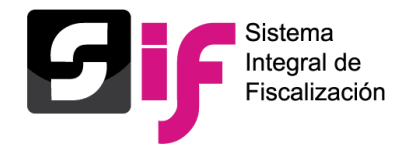

# **INVERSIONES EN VALORES**

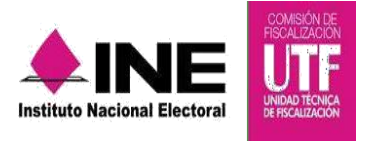

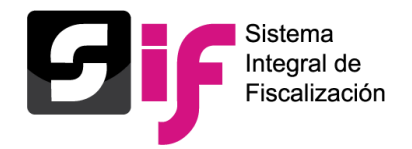

# **Objetivo General**

Administrar y actualizar la información de las Inversiones en Valores de conformidad con el Reglamento de Fiscalización.

## **Características importantes**

- Los perfiles de usuario que tienen permisos para capturar, modificar o actualizar información de las Inversiones en Valores son el Responsable de Finanzas, Administrador Sujeto Obligado y Capturista.
- El proceso aplicable para el cual existe la obligación de actualizar y registrar las Inversiones en Valores, es el Ordinario.
- Las Inversiones en Valores deben registrarse a nivel de contabilidad, por lo que es necesario seleccionar una contabilidad antes de registrar una Inversión en Valores.

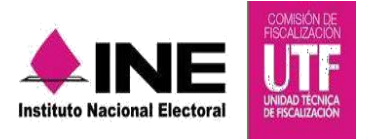

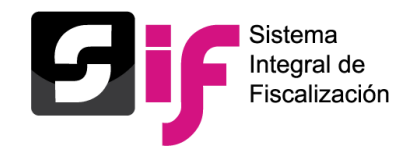

### **Inversiones en Valores**

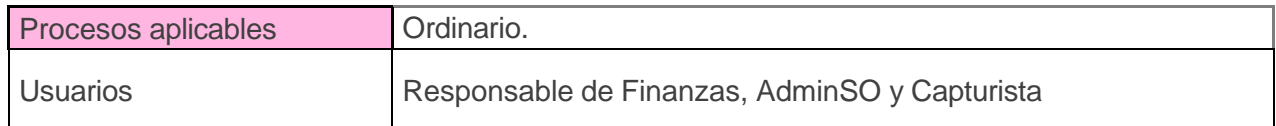

Selecciona el módulo ordinario.

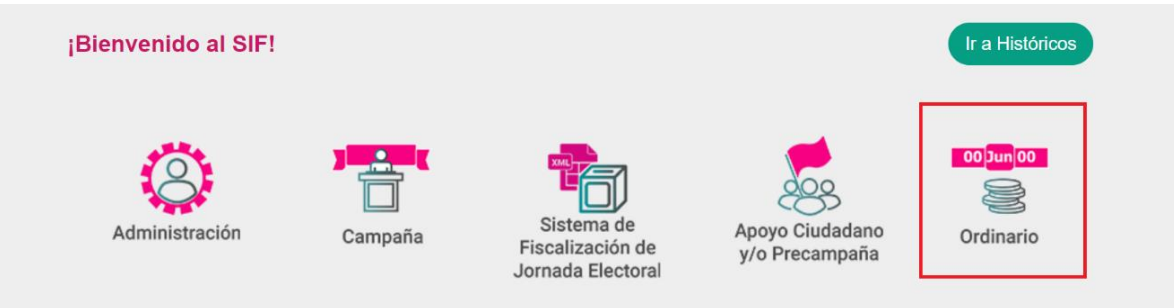

# **1. Captura de Inversiones en Valores**

Selecciona el **ejercicio** que deseas trabajar.

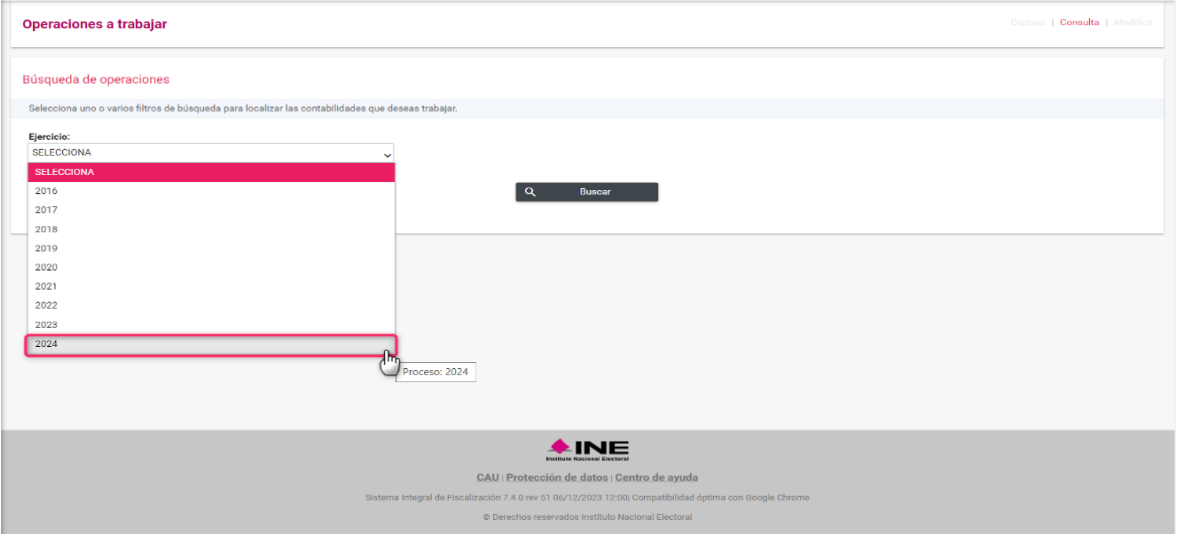

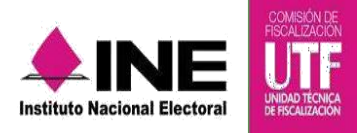

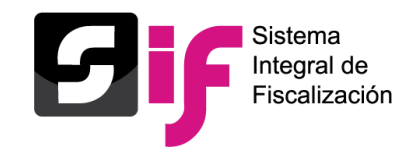

Con los **filtros** de búsqueda selecciona uno o más campos y da clic en **buscar.**

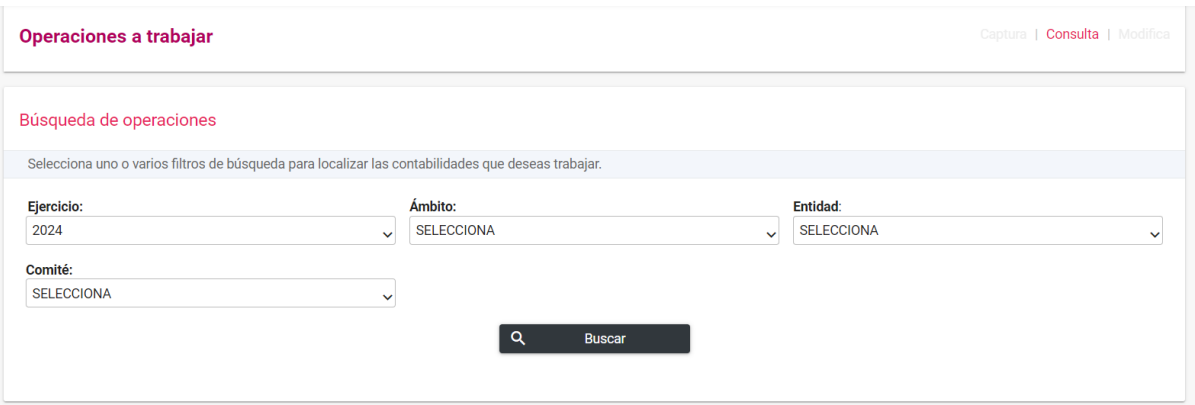

Seleccione la contabilidad que desea trabajar, dando clic en la opción **Trabajar** del icono de la columna de Acciones.

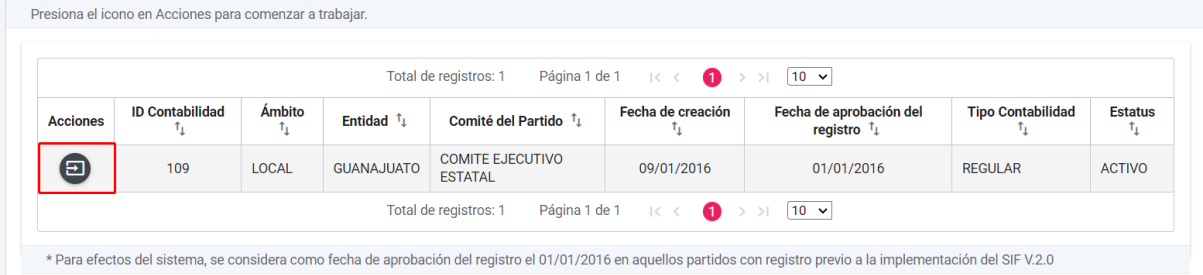

Del menú Catálogos, selecciona el submenú **Inversiones en Valores,** se mostrará el listado de cuentas bancarias registradas en el catálogo de Cuentas Bancarias, da clic en el botón Trabajar de la columna Acciones de la cuenta bancaria a la que corresponda la inversión a trabajar.

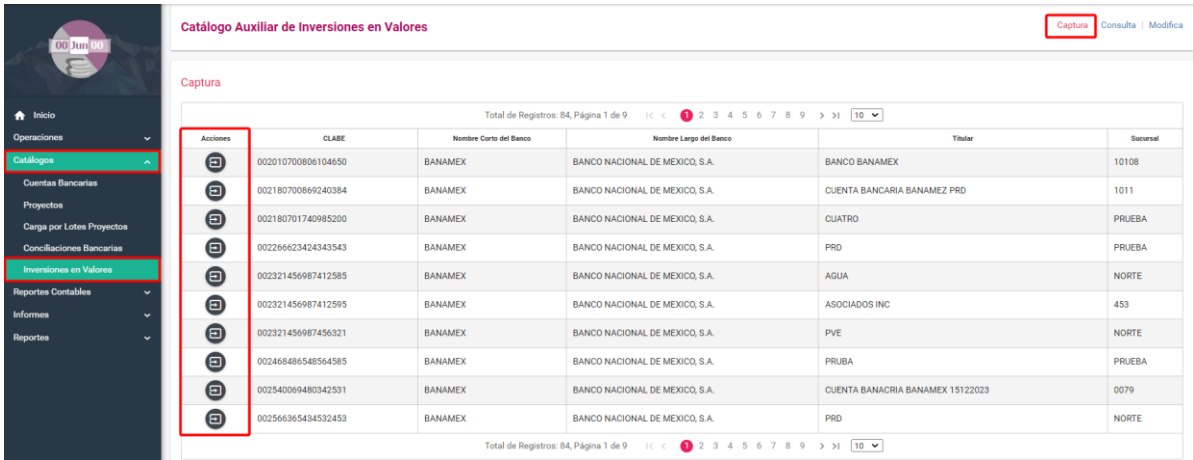

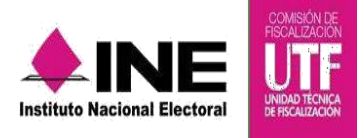

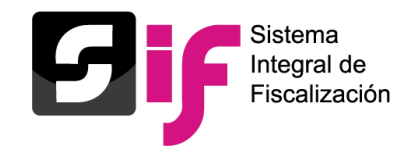

Selecciona el tipo de Inversión y captura la información que se solicita, finalmente da clic en el botón Aceptar.

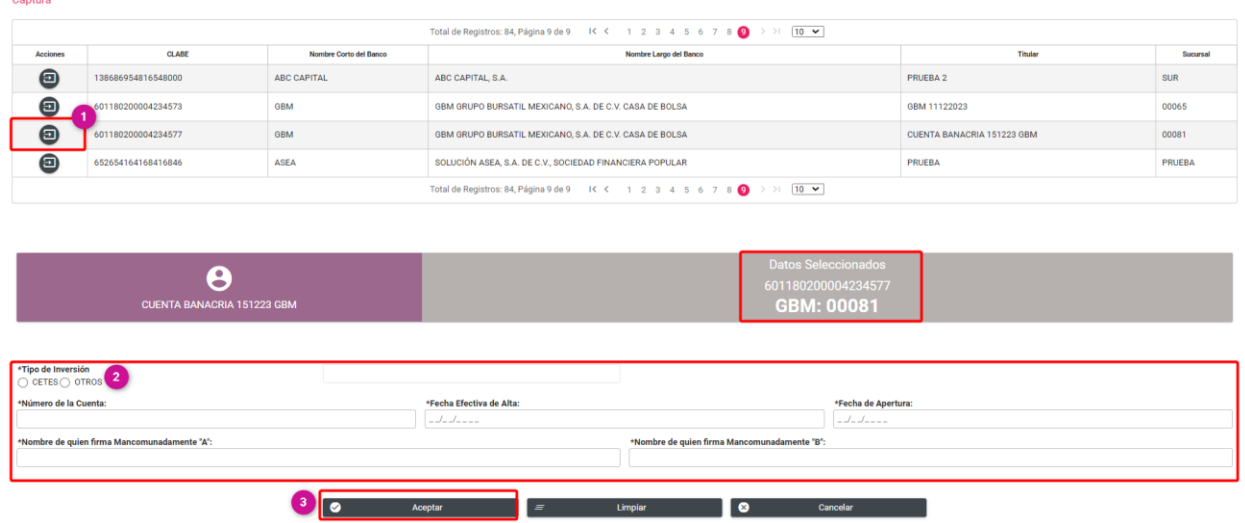

Se mostrará el siguiente mensaje:

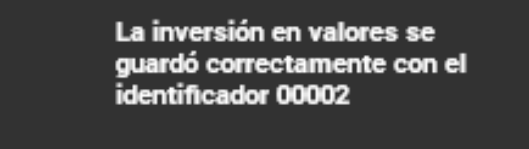

## **2. Consulta de Inversiones en Valores**

Selecciona el módulo **Ordinario.**

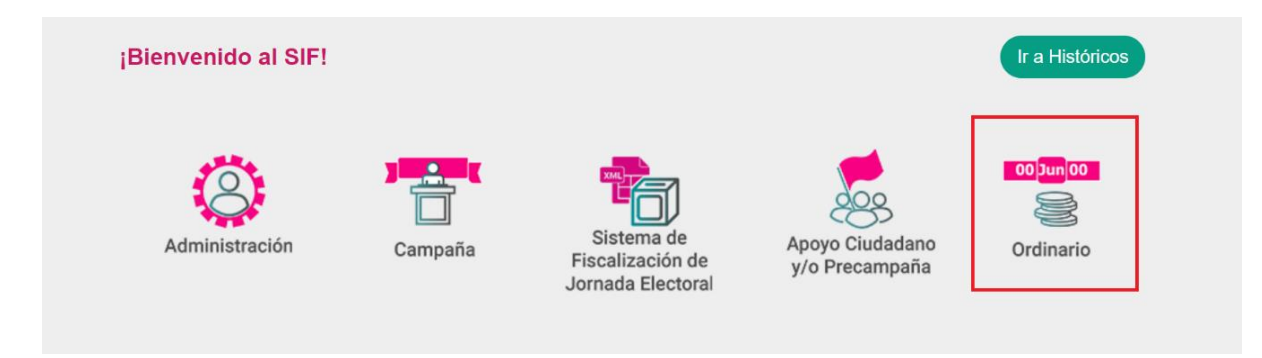

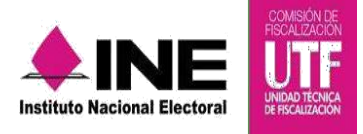

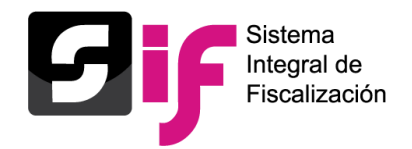

Selecciona el **ejercicio** que deseas trabajar, con los **filtros** de búsqueda selecciona uno o más campos y da clic en **buscar,** a continuación, escoge la contabilidad a trabajar y posteriormente presiona el botón Trabajar de la columna Acciones.

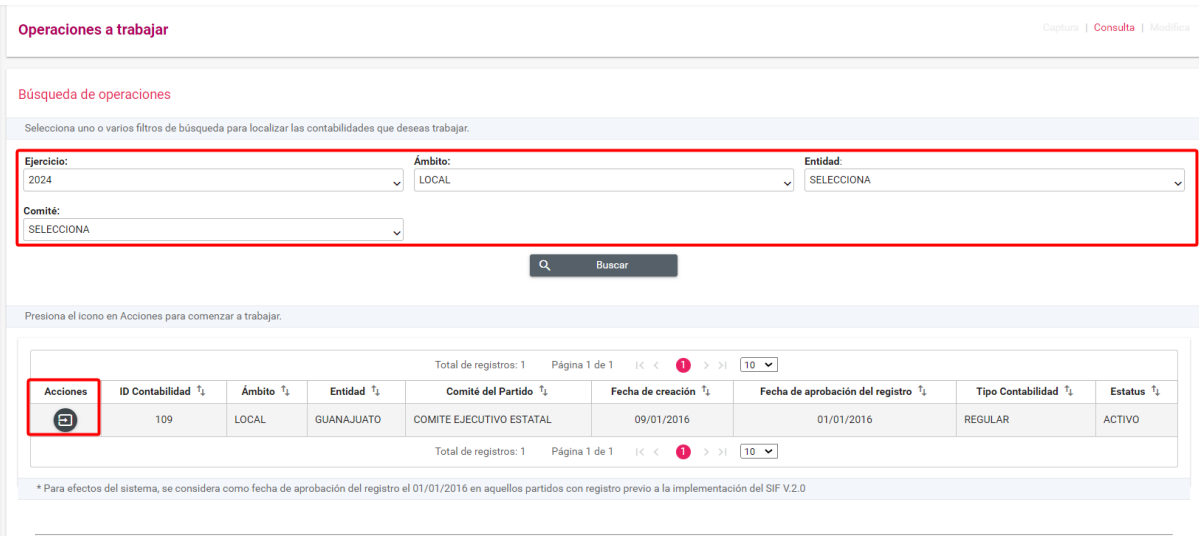

Entra a menú Catálogos y selecciona el submenú Inversiones en Valores. Da clic en el botón **Consulta** ubicado en la parte superior derecha de la pantalla, finalmente se muestra el listado de las Inversiones en Valores registradas.

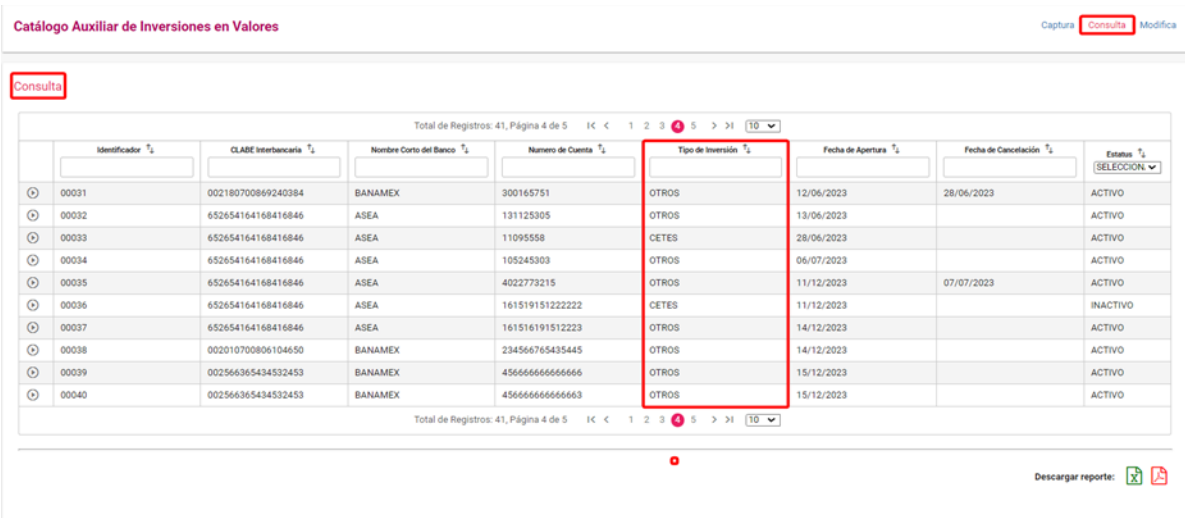

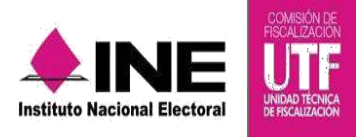

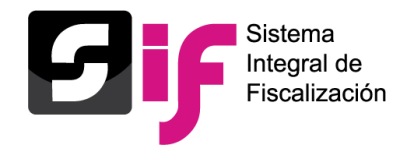

Se puede descargar el reporte de las cuentas de Inversiones en Valores registradas, en formato Excel y PDF

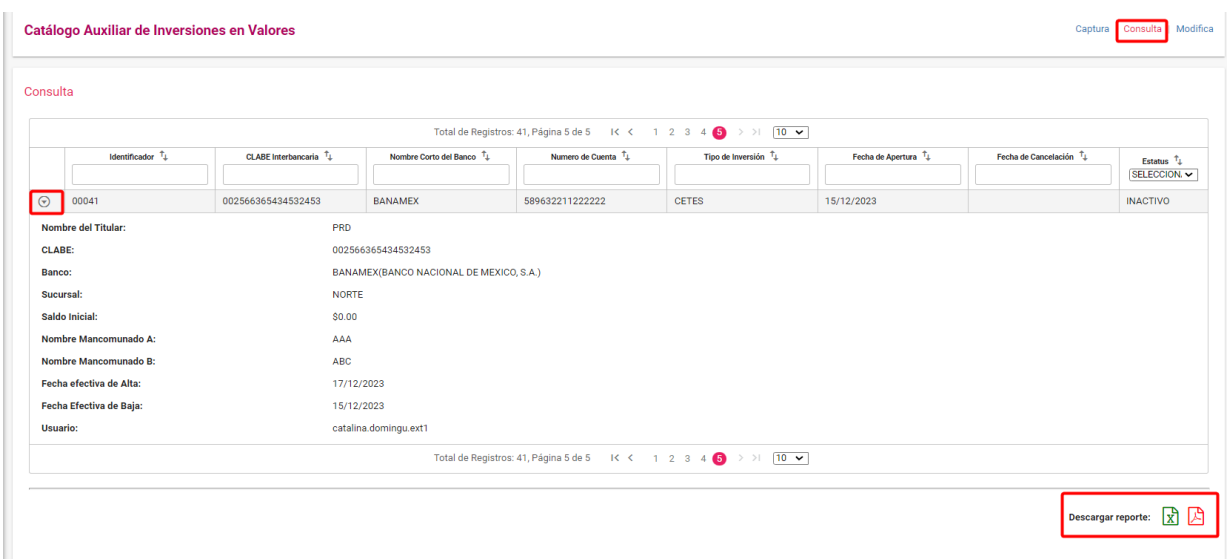

## **3. Modificación de Inversiones en Valores**

Selecciona el módulo **Ordinario.**

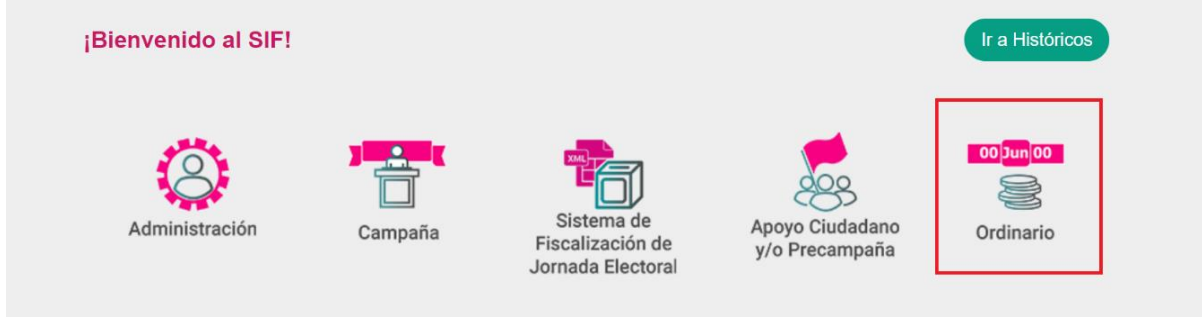

Selecciona el **ejercicio** que deseas trabajar, con los **filtros** de búsqueda selecciona uno o más campos y da clic en **buscar,** a continuación, escoge la contabilidad a trabajar y posteriormente presiona el botón Trabajar de la columna Acciones.

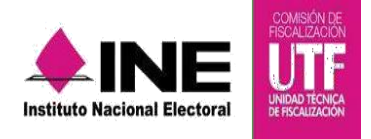

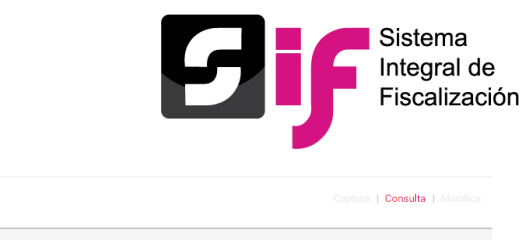

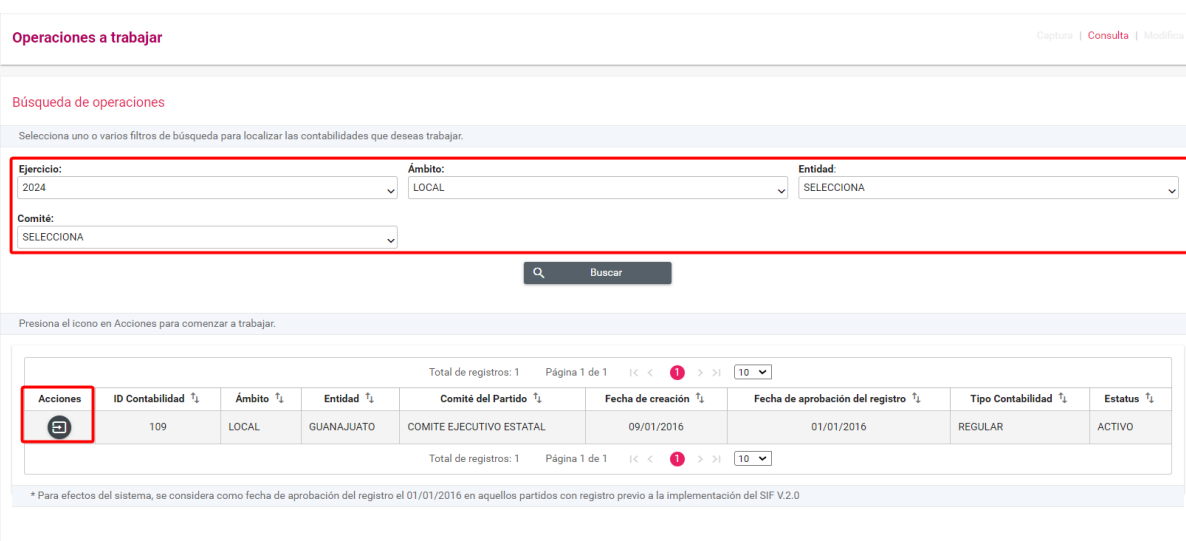

Entra a menú Catálogos y selecciona el submenú Inversiones en Valores. Da clic en el botón **Modifica** ubicado en la parte superior derecha de la pantalla, finalmente se muestra el listado de cuentas bancarias registradas en el catálogo de cuentas bancarias, al seleccionar una se mostrará el listado de las Inversiones en Valores registradas.

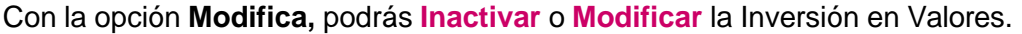

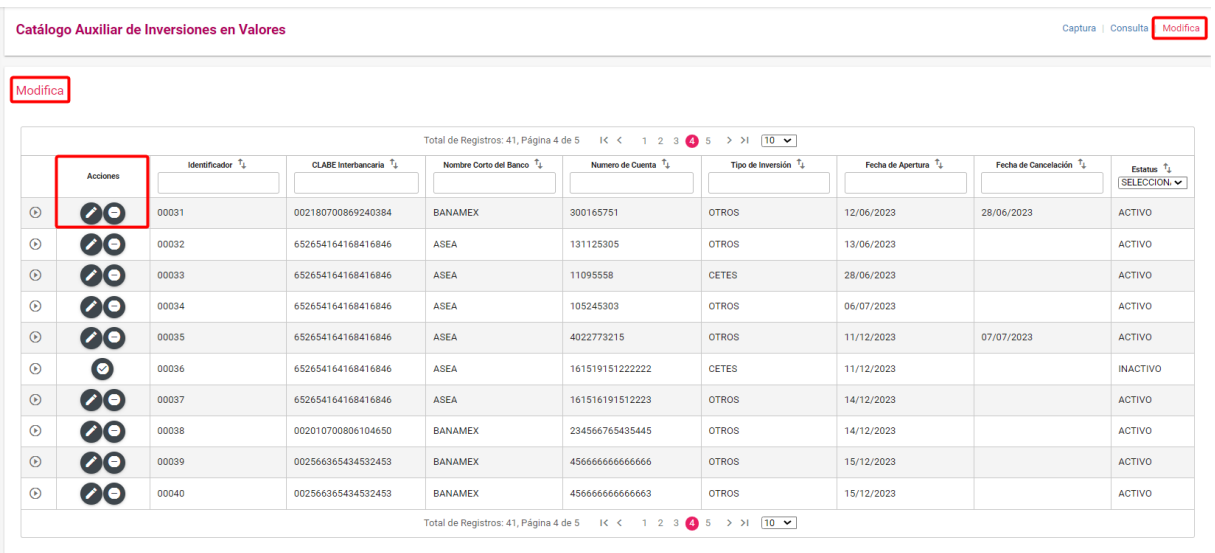

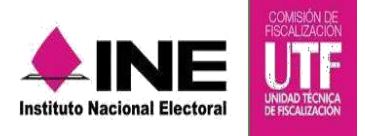

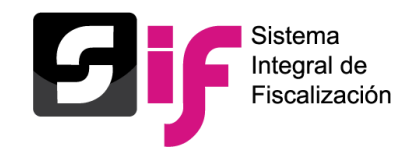

# **Modificar**

Al dar clic en el ícono  $\bullet$  se muestra el siguiente mensaje, si estás seguro de modificar el registro da clic en Aceptar.

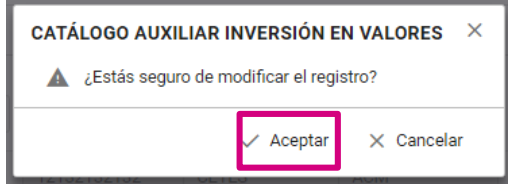

Permite la edición de los campos que comprende el catálogo auxiliar, una vez modificado, oprime el botón Aceptar.

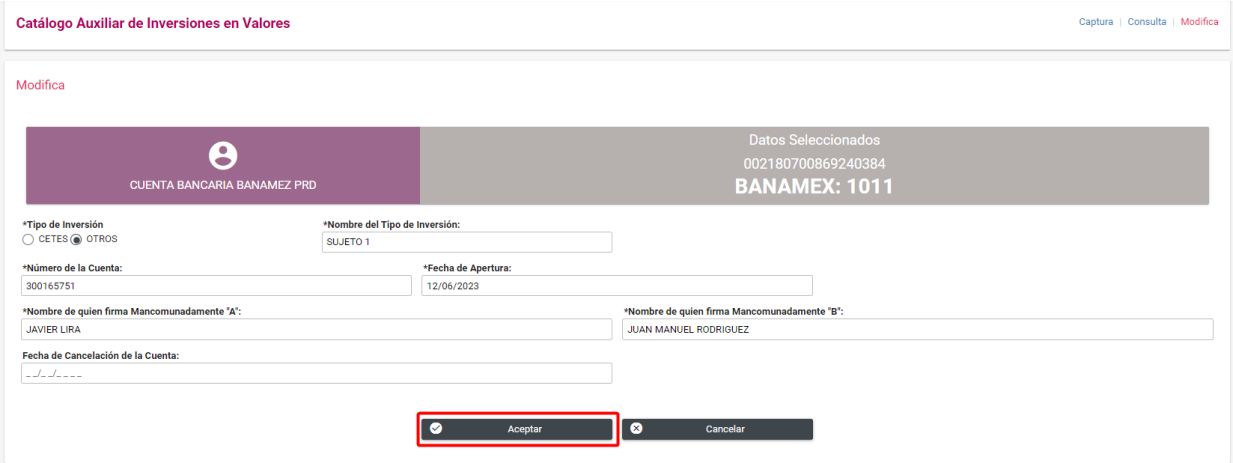

Finalmente, se muestra el mensaje de que se modificó correctamente.

Se modificó correctamente el registro con identificador 00031

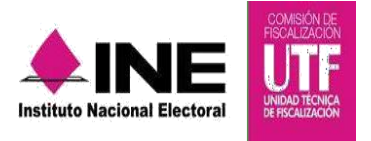

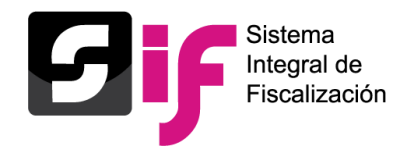

#### **Inactivar**

Al seleccionar el icono de acción  $\bullet$ , se muestra un mensaje, para confirmar si está seguro de inactivar el registro de la inversión, el sistema solicita seleccionar a través de un calendario la fecha efectiva de la baja, una vez seleccionada, da clic en **Aceptar**, de lo contrario **Cancelar**.

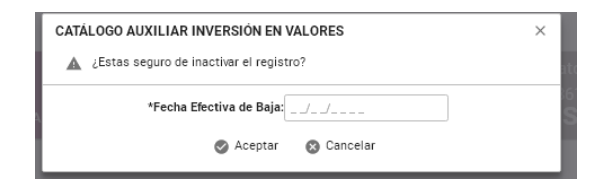

Finalmente se muestra el mensaje de inactivación.

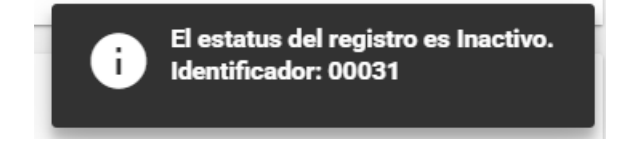

El sistema permitirá **capturar**, **consultar** y **modificar** todas las **inversiones en valores**, sin importar el ejercicio seleccionado para trabajar, no será necesario seleccionar un año diferente para trabajar.